## Standards and Quality Assurance Salesforce Platform

**External User Guide** 

#### For Contractors and Builders

June 2020

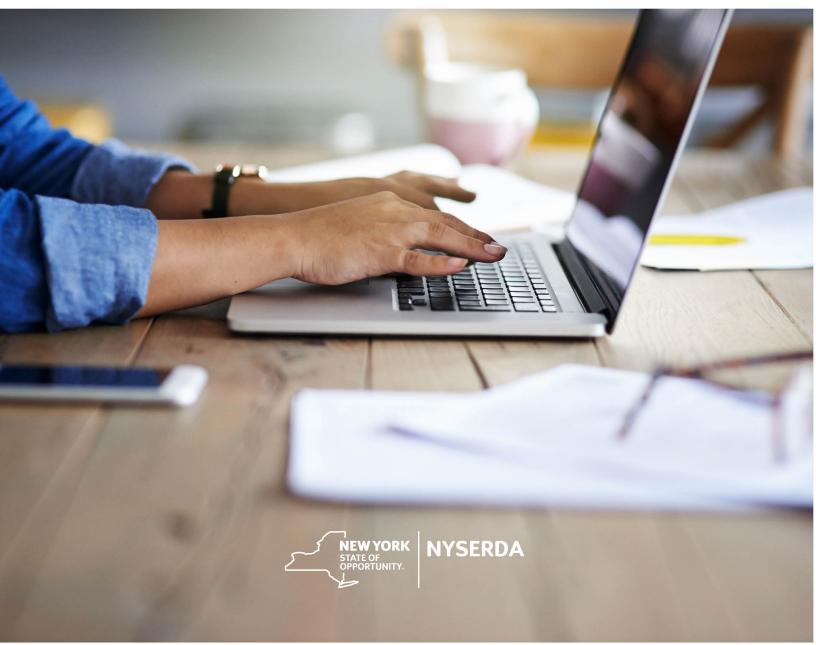

### **Revision History**

| Date       | Author        | Details        |
|------------|---------------|----------------|
| 06/10/2020 | Andy Andersen | InitialRelease |

## Table of Contents

| 1. Sta | andard and Quality Assurance (SQA) Process Overview |    |
|--------|-----------------------------------------------------|----|
| 1.1.   | Introduction                                        | 3  |
| 1.2.   | SQA Proœss Steps                                    | 3  |
| 1.3.   | Inspections                                         | 4  |
| 1.4.   | Email Communications                                | 4  |
| 1.5.   | Quality Scoring                                     | 4  |
| 2. Th  | e NYSERDA Portal (Salesforce)                       | 5  |
| 2.1.   | Introduction                                        | 5  |
| 2.2.   | Logging into Salesforœ                              | 5  |
| 2.3.   | Dashboard                                           | 6  |
| 2.4.   | Reports                                             | 7  |
| 2.5.   | Accessing Inspection Records                        | 9  |
| 3. Re  | sponding to a Photo Inspection                      | 11 |
| 3.1.   | Introduction                                        | 11 |
| 3.2.   | Email Communications                                | 11 |
| 3.3.   | SQA Inspection Statuses                             | 12 |
| 3.4.   | Uploading Photos                                    | 13 |
| 3.5.   | Marking Measures as Photo Not Applicable            | 14 |
| 4. Re  | sponding to Could Not Verify (CNV) Measures         | 16 |
| 5. Po  | st Inspection Report                                | 18 |
| 6. Re  | sponding to Corrective Action Required Tasks (CARs) | 19 |
| 6.1.   | Introduction                                        | 19 |
| 6.2.   | Resolving Corrective Actions (CARs)                 |    |
| 6.3.   | Contesting Corrective Actions (CARs)                | 21 |

## 1 Standard and Quality Assurance (SQA) Process Overview

#### 1.1 Introduction

The **Standards and Quality Assurance (SQA)** module allows NYSERDA and contracted Quality Service Providers (QSPs) to identify projects that are eligible for field or photo inspections. A random sampling of projects is selected for inspection to verify that program and technical requirements have been met. The SQA module allows inspectors to document evidence of any non-conformance through photos and written documentation. Information collected by the inspector is uploaded into the Salesforce QA checklist and an inspection report is generated. The SQA module allows the Contractor/Builder to submit corrective action documentation as needed and for the program implementer (either initiative staff or an external company providing support) to respond.

#### 1.2 SQA Process Steps

The diagram below outlines the **SQA Process Steps** for the complete inspection process. The standard inspection process is outlined in the **All Inspections** row. Additional requirements for **Photo Inspection** are outlined in the **Photo Inspections Only** row. Lastly, if an inpection requires **Corrective Actions**, this process is included in the **Correct Action Required Path**.

Generally speaking, Inspections without major or critical failures will typically end at the **Approve Inspection** step in the **All Inspections** row. If there are any CAR Tasks, the process will include the **Corrective Action Required Path**.

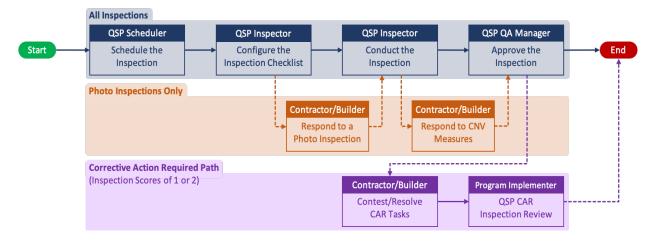

#### 1.3 Inspections

NYSERDA conducts a minimum of three field inspections for each new participating Contractor/Builder. New Contractors/Builders who have not passed three inspections are listed as "Provisional." When they are in good standing after these inspections, their status updates to "Full." After a Contractor/Builder receives "Full" status, NYSERDA reviews a random sample of projects for review. Contractors/Builders with a Probationary or Suspended status may have 100% of their projects inspected.

In general, users can only schedule inspections for completed projects. However, Salesforce can allow inspections on *in-progress* projects if the program/initiative requires.

#### 1.4 Email Communications

Contractors and builders will always receive email communication about SQA inspections. When NYSERDA schedules a project for SQA, we will send an email to the contractor with the inspection date, time, and address. NYSERDA automatically sends emails for cancelled and rescheduled inspections. The **QSP QA Manager** - the designated manager from the QSP QA agency - approves and distributes inspection reports to the project applicant. In rare instances a Contractor/Builder may not be notified of an upcoming inspection upon the customer's request.

#### 1.5 Quality Scoring

The SQA Salesforce module assigns a Quality Score (on a scale of 1 to 5) based on the inspection results. This score will be provided in the Inspection report that is generated after the inspector completes the inspection. NYSERDA provides Contractors/Builders a link to the inspection report through Salesforce.

| SQA Quality Score | Description                                                                                                    |
|-------------------|----------------------------------------------------------------------------------------------------|
| 1 or 2            | Signifies a Failed Inspection with major and/or critical deficiencies. The<br>Contractor/Builder must provide evidence to NYSERDA that these<br>deficiencies outlined in the Inspection Report were resolved. Inspections in<br>this score range may also contain minor or incidental deficiencies that will<br>still need resolution, though the Contractor/Builder is not required to<br>provide evidence for resolution of these issues.<br>The inspection score may be updated if the Major and/or critical<br>deficiencies are contested and NYSERDA approves. |
| 3, 4 or 5         | Signifies a Passed Inspection with only minor or incidental deficiencies. The Contractor/Builder must correct these issues but is not required to provide evidence to NYSERDA.                                                                                                    |

## 2 The NYSERDA Portal (Salesforce)

#### 2.1 Introduction

The **Standards and Quality Assurance (SQA)** module is built within Salesforce (also known as the NYSERDA Portal). All activity related to scheduling, conducting, reviewing and approving inspections, and managing corrective action responses and resolutions, is documented and managed from within Salesforce.

#### 2.2 Logging into Salesforce

To log into Salesforce (NYSERDA Portal), follow the instructions below:

1. Access the portal login page at <a href="https://portal.nyserda.ny.gov/login">https://portal.nyserda.ny.gov/login</a>.

| Up |
|----|
|    |

#### Username:

Your username is the email address used when creating your **NYSERA Portal (Salesforce)** account with **.nyserda** added to the end as shown in the example above.

#### Password:

You created this password when registering for the **NYSERDA Portal (Salesforce)** account. If you have forgotten the password, click the **Forgot Your Password?** Link and follow the prompts to reset your password.

Below is an example of the NYSERDA Portal (Salesforce) Home page after logging in. Many of the menu options along the top will be reviewed throughout this guide and provide navigation access to other parts of the Standards and Quality Assurance Salesforce build.

| Submit a New A          | plication     | Projects     | Project Invoices             | Manage Users              | Relationship    | Project Inspections      | Dashboards       |               |        |
|-------------------------|---------------|--------------|------------------------------|---------------------------|-----------------|--------------------------|------------------|---------------|--------|
| /17/2020 - Governor Cu  | iomo's PAL    | ISE Execut   | ive Order and subs           | equent Executive          | Orders place a  | priority on the safety a | nd health of eve | erv New Yorke | r As a |
| sult, NYSERDA is pau    | sing all on-s | site work co | onducted by contract         | tors for all our cle      | an energy progi | ams through May 15, I    |                  |               |        |
| TEIUEIIUV-IEIAIEU. FUII |               | e is avaliad | ole at: https://www.r        | ivserda.nv.dov/nv/        | COVID-19-Res    | onse                     |                  |               |        |
| mergency-related. Furt  | iei guidane   | e is availad | ole at: <u>https://www.r</u> | iyserda.ny.gov/ny/        | COVID-19-Res    | oonse                    |                  |               |        |
|                         |               | e is avaliat | ble at: <u>https://www.r</u> | i <u>yserda.ny.gov/ny</u> | COVID-19-Res    | oonse                    |                  | Overdue       |        |
| My Tasks                |               | e is availar | ole at: <u>https://www.r</u> | <u>iyserda.ny.gov/ny.</u> | COVID-19-Res    | oonse                    |                  | Overdue       |        |
|                         |               |              |                              | ve no open tasks sch      |                 |                          |                  | Overdue       | ~      |

#### 2.3 Dashboard

The **Dashboard** page provides an overview of your projects and to the available reports for Contractors/Builders.

1. After logging into Salesforce, click the Dashboards tab to access the Dashboard.

| lome   | Submit a New Application       | Projects      | Project Invoices             | Manage Users         | Relationship        | Project Inspections | Dashboards                                                                    |
|--------|--------------------------------|---------------|------------------------------|----------------------|---------------------|---------------------|-------------------------------------------------------------------------------|
|        |                                |               |                              |                      |                     |                     |                                                                               |
|        |                                |               |                              |                      |                     |                     | ind health of every New Yorker. As a<br>unless defined as either essential or |
| emerge | ency-related. Further guidance | ce is availab | ole at: <u>https://www.n</u> | iyserda.ny.gov/ny/   | COVID-19-Res        | ponse               |                                                                               |
|        |                                |               |                              |                      |                     |                     |                                                                               |
|        |                                |               |                              |                      |                     |                     |                                                                               |
| My Ta  | asks                           |               |                              |                      |                     |                     | Overdue                                                                       |
| My T   | asks                           |               |                              |                      |                     |                     | Overdue                                                                       |
| My T   | asks                           |               | You ba                       | ve no open tasks sch | edulad for this per | ind                 | Overdue                                                                       |

#### 2. The Dashboard includes several visual charts to help you track your projects.

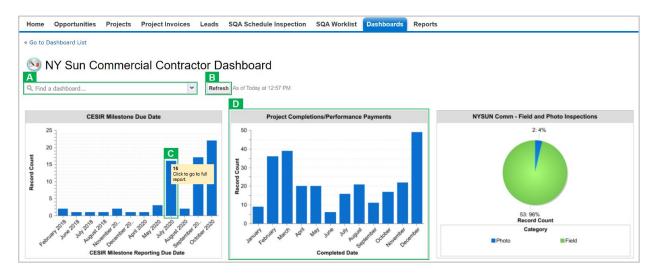

A If you have access to several dashboards, use the dropdown menu to navigate between them.
 B Click Refresh to update the dashboards and display the most up-to-date information.

- C Hover your mouse over any data elements in any graph to reveal a tooltip with granular details.
- D Each chart in the **Dashboard** has an underlying report that can be accessed by clicking the chart.

#### 2.4 Reports

To access all of the reports a Contractor/Builder has access to, follow the instructions below.

1. After logging into Salesforce, access the **Dashboards** tab click the **Reports** tab to access the Reports.

Home Projects Project Invoices SQA Schedule Inspection SQA Worklist Dashboards Reports

2. Then click the Go to Dashboard List link.

| st                                |
|-----------------------------------|
| n Commercial Contractor Dashboard |

3. Select the Program folder to access the report list. Once clicked, the reports will show to the right.

| lome   | Submit a New Application                    | Projects | Project Invoices Manage    | Users Relationship | Project Inspections | Dashboards       |                   |
|--------|---------------------------------------------|----------|----------------------------|--------------------|---------------------|------------------|-------------------|
| Repo   | orts & Dashboard                            | ls       |                            |                    |                     |                  |                   |
| olders |                                             |          | Res Contractor Reports     |                    |                     |                  |                   |
| Find a | folder                                      | Q Find   | reports and dashboards     |                    | All Items           | ▼ All T          | ypes              |
|        | r <b>s</b><br>Sun Res Contractor Dashboards | Action   | Name ↑                     |                    | D F                 | older            | Created By        |
|        | Sun Res Contractor Dashboards               | •        | 2018 Inspection Scores     |                    | N                   | IY Sun Res Contr | Mangione, Jason   |
|        |                                             | •        | 2019 Inspection Scores     |                    | N                   | IY Sun Res Contr | Mangione, Jason   |
|        |                                             | •        | Contractor Inspection Da   | shboard 1.0        | N                   | IY Sun Res Contr | Mangione, Jason   |
|        |                                             | •        | Invoices by Payment Stat   | tus2               | N                   | IY Sun Res Contr | Mangione, Jason   |
|        |                                             | •        | m Number of Projects by Ut | lility             | N                   | IY Sun Res Contr | Mangione, Jason   |
|        |                                             | •        | MYSUNRes-ProjectsWith      | Inspection         | N                   | IY Sun Res Contr | User, Integration |
|        |                                             | •        | 🥅 Open Projects with Comp  | pletion Deadline   | N                   | IY Sun Res Contr | Mangione, Jason   |
|        |                                             | •        | m Photo Inspection Score   |                    | N                   | IY Sun Res Contr | Mangione, Jason   |
|        |                                             | •        | m Status and System Size   |                    | N                   | IY Sun Res Contr | Mangione, Jason   |
|        |                                             | •        | Waiting for Response       |                    | Ν                   | IY Sun Res Contr | Mangione, Jason   |

4. Below is a list of all reports available to Contractors/Builders.

| Report Name                                  | Description                                                              |
|----------------------------------------------|--------------------------------------------------------------------------|
| Contractor Inspection Dashboard              | High-level overview of completed inspections.                            |
| Photo Inspection Score                       | Overview of all photo inspection score over a set period of time.        |
| 2018 Inspection Scores*                      | List of all projects from 2018.                                          |
| 2019 Inspection Scores*                      | List of all projects from 2019.                                          |
| Invoices by Payment Status**                 | Groups projects by invoice status and displays invoice amount.           |
| Status and System Size*                      | Groups projects by project status and system size.                       |
| Waiting and Response*                        | Lists all projects that require input/response for process participants. |
| Number of Projects by Utility*               | Groups projects by electric utility company.                             |
| Open Projects with Completion Deadline*      | Lists all approved projects at risk for termination.                     |
| Inspection List                              | Lists all approved/completed field or photo inspection projects.         |
|                                              |                                                                          |
| * Includes links to Project records          |                                                                          |
| ** Includes links to Project and Invoice re- | cords                                                                    |
| *** Includes links to Project and Inspection | on records                                                               |

5. After accessing a report, use the Filters at the top of the page to define how the information in the report should be displayed.

| Report Options:                                               | r Time Frame                |                              |
|---------------------------------------------------------------|-----------------------------|------------------------------|
| Summarize information by: Show Completed Date    All projects | Date Field Application Date | Range<br>Custom ▼<br>From To |
| Run Report Hide Details Printable View Export Details         |                             |                              |

| Run Report            | Click to update the report information based on the filters set.                            |
|-----------------------|---------------------------------------------------------------------------------------------|
| Hide Details          | Hides the details of each heading in the report table. Click again to unhide these details. |
| <b>Printable View</b> | Click to open the report in a print friendly format.                                        |
| <b>Export Details</b> | Exports the report into an excel format.                                                    |

6. Click any Underlined Link in a report table to open the corresponding Project Record.

| Project: Project Name               | Application | Number | Current Application Status Date | Invoice Approval Date |
|-------------------------------------|-------------|--------|---------------------------------|-----------------------|
| Completed Date: January (9 records) |             |        |                                 |                       |
|                                     |             |        |                                 |                       |
| Project Number 1                    | 00000XXXX   | x      | 1/11/2017                       | 1/11/2017             |
| Project Number 2                    | 00000XXXX   | CX.    | 1/30/2018                       | 1/30/2018             |
| Project Number 3                    | 00000XXXX   | (X     | 1/31/2018                       | 1/31/2018             |
| Project Number 4                    | 00000XXX    | x      | 1/3/2019                        | 1/3/2019              |

#### 2.5 Accessing Inspection Records

Even though the SQA Inspection Workflow includes automated email communications to Contractors/Builders with a link to help the Contractor/Builder navigate to the correct area of Salesforce, it can be helpful to understand how to access these records from within Salesforce. Follow the instructions below to learn how to access Inspection Records for inspection projects.

#### 1. Log into Salesforce and navigate to the Project Inspections tab.

| Home    | Submit a New Application | Projects     | Project Invoices    | Manage Users         | Relationship   | Project Inspections    | Dashboards                                                                   |
|---------|--------------------------|--------------|---------------------|----------------------|----------------|------------------------|------------------------------------------------------------------------------|
| result, |                          | site work co | nducted by contract | tors for all our cle | an energy prog | rams through May 15, ι | nd health of every New Yorker. As a<br>Inless defined as either essential or |
| My 1    | āsks                     |              |                     |                      |                |                        | Overdue 🔻                                                                    |
|         |                          |              |                     |                      |                |                        |                                                                              |

 The Project Inspections page shows a table of all inspection records. Click the drop-down list and select either Field Inspection or Photo Inspections to toggle the list of inspection records between the two inspection types.

| Home       | Submit a Ne      | w Application  | Projects | Project Invo | oices | Manag | je User   | s I   | Relati | onship    | P | roject | Inspe | ctio  | ns    | Dasl  | nboar   | ds    |   |       |       |        |     |
|------------|------------------|----------------|----------|--------------|-------|-------|-----------|-------|--------|-----------|---|--------|-------|-------|-------|-------|---------|-------|---|-------|-------|--------|-----|
| <u>/</u> F | Photo Inspec     | tions <b>T</b> |          |              |       |       |           |       |        |           |   |        |       |       |       |       |         |       |   |       |       |        |     |
| Ø          |                  |                |          |              |       | ŀ     | A   B   C | D   I | E   F  | G   H   I | J | K   L  | M   N | 0   F | o   Q | RS    | T   U   | V   U | W | X   Y | Z   C | Other  | AII |
| Project I  | Inspections      | Project        | Record   | i Type       | Categ | ory   |           | Stat  | us     |           |   | QA Sc  | ore   |       |       | Inspe | ction D | )ate  |   | Rep   | ortis | sued l | Dat |
| No reco    | ords to display. |                |          |              |       |       |           |       |        |           |   |        |       |       |       |       |         |       |   |       |       |        |     |

**3.** To open an inspection record, click the **Project Inspection** ID relevant to the correct inspection record.

| lome   | Submit a New Applic       | ation Projects | Project Invoices  | Manage Users  | Relationship      | Project Inspections D             | ashboards                 |             |
|--------|---------------------------|----------------|-------------------|---------------|-------------------|-----------------------------------|---------------------------|-------------|
| 2      | Field Inspection <b>•</b> | ]              |                   |               |                   |                                   |                           | 6           |
| Ø      |                           |                |                   | A   B   C   D | E   F   G   H   I | J   K   L   M   N   O   P   Q   R | S   T   U   V   W   X   Y | Z Other All |
| Action | Project Inspections       | Project        | Record Type       | Category      | Status            | QA Score                          | Inspection Date           | Report I    |
| Edit   | PI-003555                 |                | Post Completion   | Field         | Completed         | i 4                               | 4/3/2018                  | 4/11/201    |
| Edit   | PI-003556                 |                | . Post Completion | Field         | Completed         | i 4                               | 9/5/2019                  | 10/1/201    |

## 3 Responding to a Photo Inspection

#### 3.1 Introduction

Some NYSERDA Programs stipulate in their respective Program Manuals that Photo inspections may be scheduled. If Contractors or Builders are performing an installation for a project under a NYSERDA program that conducts Photo Inspections, Contractors or Builders should be taking photos of their work at the time of installation or during project completion, regardless if any future scheduled inspection will be a Field or Photo Inspection. These photos will only need to be uploaded to the Inspection Checklist when a Photo Inspection has been scheduled.

#### 3.2 Email Communications

When NYSERDA requests a photo inspection, contractors or builders will upload photos to Salesforce. NYSERDA will review all uploads, provide a QA score, and issue CAR reports if necessary.

Contractors/Builders have 15 days to upload installation/project photos after receiving an email notification requesting a Photo Inspection and will be reminded, via email, on the 16th day if photos are not submitted.

1. Below is an example of the NYSERDA email communication that contractors or builders will receive when the QSP QA Scheduler schedules a Photo Inspection. The highlighted links open the Salesforce page where users can provide evidence/photos\*.

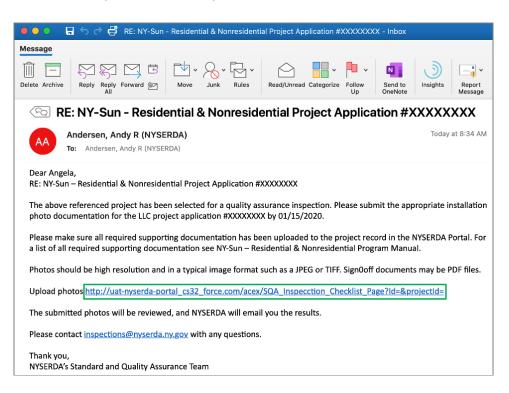

\* Note that if Contractors/Builders use the link in the email notification to access the **Project Inspection Record**, they will not need to log into Salesforce and navigate themselves as outlined in *section 2.2* and *section 2.5* of this guide.

#### 3.3 SQA Inspection Statuses

The SQA Module uses the following **Statuses** for scheduling, conducting and reviewing inspections. Users can filter projects through these statuses.

| Status                                                 | Description                                                                                                    |
|--------------------------------------------------------|----------------------------------------------------------------------------------------------------|
| Not Schedule                                           | A project with no scheduled inspection.                                                                                                    |
| Scheduling in Progress                                 | An inspection where scheduling has begun, but the scheduling procedure is incomplete.                                                                                                    |
| Customer Non-<br>responsive                            | An inspection where the customer is not responding to contact efforts. Please note that there are several instances where a scheduler, inspector, or program implementer can identify the customer as non-responsive.                                           |
| Scheduled                                              | A scheduled field inspection (the inspector has not submitted the inspection record).<br>Scheduling an inspection <i>automatically</i> updates the record to this status.                                                                                       |
| Photos Requested                                       | The Contractor or Builder must submit photos for a photo inspection request.                                                                                                    |
| Photos Submitted                                       | The Contractor or Builder has submitted photos for a photo review request.                                                                                                    |
| Inspection Complete                                    | A completed inspection where the inspector has submitted the inspection record.                                                                                                    |
| QA Manager Approval<br>Needed                          | An inspection ready for QA Manager approval.                                                                                                    |
| Report Issued – No<br>Corrective Action<br>Needed      | The QA Manager has approved and issued the inspection report and there are no CAR-<br>eligible failures (incidental and/or minor failures may remain).                                                                                                    |
| Report Issued –<br>Corrective Action<br>Needed         | The QA Manager has approved and issued the inspection report and CAR-eligible failures (major and/or critical) remain unresolved.                                                                                                    |
| Program Implementer<br>Approval Needed                 | The Contractor/Builder has submitted their response to a CAR and it is ready for Program Implementer approval.                                                                                                    |
| Contractor Non-<br>Responsive                          | The Contractor or Builder has not responded to NY SERDA's request for corrective actions<br>on a project or has not responded to a photo review request. The Program Implementer or<br>QA Manager manually changes the status of the inspection to this status. |
| Contested – QA<br>Manager Review<br>Needed             | The Contractor or Builder has contested the validity of a failure (CAR-eligible or not) identified during the inspection and the Program Implementer has confirmed.                                                                                             |
| Contested –<br>NY SERDA QA<br>Manager Review<br>Needed | An inspection that requires NYSERDA QA Manager review. These occur when a Contractor or Builder has contested the validity of a failure (CAR-eligible or not) identified during the inspection, and both the Program Implementer and QA Manager have confirmed. |
| Completed                                              | A completed inspection (inspection record complete, all failures resolved, etc.).                                                                                                    |
| Cancelled                                              | An inspection cancelled at the customer's request.                                                                                                    |

#### 3.4 Uploading Photos

1. After accessing the correct **Project Inspection Record** either by logging into Salesforce or clicking the link in the email notification, click the **Inspection Checklist** button to open the checklist where photos can be uploaded.

| Home   | Submit a New Application        | Projects | Project Invoices   | Manage Users        | Relationship     | Project Inspections | Dashboards     |
|--------|---------------------------------|----------|--------------------|---------------------|------------------|---------------------|----------------|
| 2      | Project Inspection<br>PI-003555 |          |                    |                     |                  |                     | Printable View |
| « Back | to List: Project Inspections    |          |                    | Notes & Attachn     | <u>nents [0]</u> |                     |                |
| Proj   | ect Inspection Detail           |          | Inspection Checkli | st Review Failed Ta | isks             |                     |                |

2. The first page of the Inspection Checklist outlines the first series of Inspection Tasks. Each series of Inspection Tasks is associate to a specific Measure, and each Measure is associated to a specific Category.

There may be multiple Categories (and, therefore, multiple Measures and Tasks) assigned to an inspection.

| atego<br>AC C | ry:<br>ombiner                                                                                                    | ~                                                              |            | м             | easure:<br>Ground | ing               | ~                 |                     | Cł<br>20           | ecklist Ver<br>14 | sion   |
|---------------|----------------------------------------------------------------------------------------------------|----------------------------------------------------------------|------------|---------------|-------------------|-------------------|-------------------|---------------------|--------------------|-------------------|--------|
| ey:P-<br>#¦¦↓ | - Pass, F – Fail, N/I<br>Task                                                                                                    | - Not Inspected, CNV<br>Code Reference                         | – Cou<br>P | ld Not \<br>F | /erify, F-(       | CNV – Fail<br>CNV | ure due to<br>N/A | CNV, or N/A – Not A | pplicable<br>F-CNV | Fixed             | Action |
| 1             | Grounding<br>electrode<br>conductor is<br>sufficiently sized.                                                                       | [NEC Articles<br>250.66, 250.122,<br>250.166 and<br>690.47(C)] |            |               |                   |                   |                   | Major               |                    |                   |        |
| 2             | AC Combiner is<br>properly<br>grounded.                                                                                             | [NEC Articles 250.4,<br>250.8, 250.12 and<br>690.43]           |            |               |                   |                   |                   | Major               |                    |                   |        |
| 3             | Grounded<br>conductor(s) are<br>insulated from<br>metal enclosure<br>surfaces and the<br>ground terminal<br>inside combiner<br>box. | [NEC Article<br>250.24(A)(5)]                                  |            |               |                   |                   |                   | Major               |                    |                   |        |

**3.** To upload photos, scroll to the bottom of the Inspection Checklist Measure and click **Choose File**. To locate and select the photo(s) from your computer.

| ☐ Mark all unrated tasks as CNV ⑦                     | $\Box$ Mark entire measure as N/A $oldsymbol{\Im}$ |
|-------------------------------------------------------|----------------------------------------------------|
| Inspector Notes                                       | Contractor Notes                                   |
|                                                       |                                                    |
|                                                       | EDIT                                               |
| Upload Photos: Choose Files No file chosen            |                                                    |
| There is no photo available for the selected measure. |                                                    |
|                                                       |                                                    |
|                                                       |                                                    |
| BACK TO INSPECTION                                    | SUBMIT SAVE & NEXT                                 |

4. After a photo is successfully uploaded to the Measure, you will see it as a list item underneath the Choose File button.

| No. | File Name                   | Uploaded By          | Date Uploaded         | Action |
|-----|-----------------------------|----------------------|-----------------------|--------|
| 1   | PACE Reporting 1 Number.png | Frank<br>McCleneghen | 5/22/2020 11:51<br>AM | DELETE |

5. To advance to the next Measure, click the Save & Next button.

| BACK TO INSPECTION | SUBMIT | SAVE & NEXT |
|--------------------|--------|-------------|
|                    | <br>   |             |

6. Repeat steps 3-5 above until the Save & Next button is no longer visible. This means you have reached the last page of the Inspection and can click Submit.

Multiple photos can be uploaded for each Measure at the same time by simply selecting multiple photo files during the upload process.

#### 3.5 Marking Measures as Photo Not Applicable

There may be cases when a **Measure** in the Inspection Checklist should be marked as **Photo Not Applicable**. If you need to mark a **Measure** this way, follow the steps in section 3.4 Uploading Photos but replace step 3 with the instructions below. 1. Check the Mark entire measure as N/A box. This will systematically mark all Tasks in the viewable Measure as N/A.

Additionally, Contractors/Builders should also click **Edit** underneath the Contractor Notes window to activate the text box and document a note in the Contractor Notes section as to why the **Measure** was marked as N/A. Be sure to hit **Save** when done with the note.

| □ Mark all unrated tasks as CNV ⑦ | □ Mark entire measure as N/A ③ |
|-----------------------------------|--------------------------------|
| Inspector Notes                   | Contractor Notes               |
|                                   |                                |
|                                   | EDIT                           |

## 4 Responding to Could Not Verify (CNV) Measures

If a photo that has previously been uploaded by a Contractor/Builder does not adequately provide information for the inspector to assess the associated **Measure** was installed properly, the inspector will mark the **Measure** as **Could Not Verify**.

Once the inspector has completed the inspection process and submitted their findings, Contractors/Builders will receive an email communication notifying them that a photo(s) associated with a Measure(s) must be re-submitted to show evidence of proper installation.

| 🌖 🔿 🕞 🔚 🕤 🤿 🛱 RE: NY-Sun - Residential & Nonresidential Project Application #XXXXXXXX - Inbox                                                                                                    |
|----------------------------------------------------------------------------------------------------|
| Message                                                                                                    |
| Image: Constraint of the second second se                                                                                                    |
| © RE: NY-Sun - Residential & Nonresidential Project Application #XXXXXXXX                                                                                                    |
| AAA Andersen, Andy R (NYSERDA) Today at 8:34 AM<br>To: Andersen, Andy R (NYSERDA)                                                                                                    |
| Dear Angela,<br>RE: NY-Sun – Residential & Nonresidential Project Application #XXXXXXXX                                                                                                    |
| The above referenced project has been selected for a quality assurance inspection. Please submit the appropriate installation photo documentation for the LLC project application #XXXXXXXX by 01/15/2020.                                                                                                    |
| Please make sure all required supporting documentation has been uploaded to the project record in the NYSERDA Portal. For a list of all required supporting documentation see NY-Sun – Residential & Nonresidential Program Manual.                                                                                                    |
| Photos should be high resolution and in a typical image format such as a JPEG or TIFF. Sign0off documents may be PDF files.                                                                                                    |
| Upload photos <a acex="" href="http://uat-nyserda-portal_cs32_force.com/acex/SQA_Inspecction_Checklist_Page?Id=&amp;projectId=" http:="" sqa_inspecction_checklist_page?id='&amp;projectId="http://uat-nyserda-portal_cs32_force.com/acex/SQA_Inspecction_Checklist_Page?Id=&amp;projectId="http://uat-nyserda-portal_cs32_force.com/acex/SQA_Inspecction_Checklist_Page?Id=&amp;projectId="http://uat-nyserda-portal_cs32_force.com/acex/SQA_Inspecction_Checklist_Page?Id=&amp;projectId="http://uat-nyserda-portal_cs32_force.com/acex/SQA_Inspecction_Checklist_Page?Id=&amp;projectId="http://uat-nyserda-portal_cs32_force.com/acex/SQA_Inspecction_Checklist_Page?Id=&amp;projectId="http://uat-nyserda-portal_cs32_force.com/acex/SQA_Inspecction_Checklist_Page?Id=&amp;projectId="http://uat-nyserda-portal_cs32_force.com/acex/SQA_Inspecction_Checklist_Page?Id=&amp;projectId="http://uat-nyserda-portal_cs32_force.com/acex/SQA_Inspecction_Checklist_Page?Id=&amp;projectId="http://uat-nyserda-portal_cs32_force.com/acex/SQA_Inspecction_Checklist_Page?Id=&amp;projectId="http://uat-nyserda-portal_cs32_force.com/acex/SQA_Inspecction_Checklist_Page?Id=&amp;projectId="http://uat-nyserda-portal_cs32_force.com/acex/SQA_Inspecction_Checklist_Page?Id=&amp;projectId="http://uat-nyserda-portal_cs32_force.com/acex/SQA_Inspecction_Checklist_Page?Id=&amp;projectId="http://uat-nyserda-portal_cs32_force.com/acex/SQA_Inspecction_Checklist_Page?Id=&amp;projectId="http://uat-nyserda-portal_cs32_force.com/acex/SQA_Inspecction_cs32_force.com/acex/SQA_Inspecction_cs32_&lt;/th' uat-nyserda-portal_cs32_force.com=""></a> |
| The submitted photos will be reviewed, and NYSERDA will email you the results.                                                                                                    |
| Please contact inspections@nyserda.ny.gov with any questions.                                                                                                    |
| Thank you,<br>NYSERDA's Standard and Quality Assurance Team                                                                                                    |

- 1. To resubmit a photo, access the Inspection Report (PDF Document) from the Project Inspection Record. This report will help you easily and quickly identify all Tasks that are marked as CNV.
- 2. Next, access the Inspection Checklist for the Project Inspection. This can be done either by:
  - Clicking the link in the email notification OR
  - Logging into Salesforce, Accessing the Project Inspection Record and clicking on the Inspection Checklist.
- 3. Once in the Inspection Checklist, use the Category and Measure drop down fields, in conjunction with the Inspection report, to navigate to the first Task marked as CNV. Follow the process in section 3.4 Uploading Photos of this guide to upload new photos for each Measure where a Task was marked as CNV.

4. Continue until all tasks marked as CNV have a newly uploaded photo, then click **Back to Inspection** and log out.

## 5 Post Inspection Report

Once an inspection has been completed and submitted by the inspector, an Inspection Report is generated and appended to the Inspection Record. An email is systematically sent to the Contractor/Builder with a link to the Inspection Report.

 Below are examples of the heading for an Inspection Report for both a passed and failed inspection. In an actual Inspection Report, below the Pass/Fail heading displays details on all aspects of the inspection results.

| Air Source Heat Pump<br>FIELD INSPECTION RE |                      |                      |
|---------------------------------------------|----------------------|----------------------|
|                                             |                      | 8                    |
|                                             | PP-00002299          |                      |
| Application No.                             | PP-00002299<br>Grade | Score (Maximum of 5) |

| Air Source Heat Pump Program |             |                      |  |  |
|------------------------------|-------------|----------------------|--|--|
| FIELD INSPECTION REPORT      |             |                      |  |  |
|                              | PP-00002299 | 9                    |  |  |
| Application No.              | Grade       | Score (Maximum of 5) |  |  |
| 0000118777                   | Fail        | 1                    |  |  |
| CORRECTIVE ACTION REQUIRED   |             |                      |  |  |

# 6 Responding to Corrective Action Required Tasks (CARs)

#### 6.1 Introduction

Corrective Action Required (CAR) tasks may be assigned to specific Measures or Tasks for an inspection. CARs, in general, highlight major or critical deficiencies of the installation or project.

Contractors/Builders who receive CAR tasks related to a prior inspection must resolve all **Critical** and **Major** failed tasks. This may require performing additional work on the build site to fix any documented issues. Once these issues have been resolved, Contractors/Builders should follow the following process to update the inspection record.

#### 6.2 **Resolving Corrective Actions (CARs)**

1. Follow instructions earlier in this guide to access the Project Inspection Record and click the **Review Failed Tasks** button.

| Home  | Submit a New Application        | Projects | Project Invoices   | Manage Users         | Relationship     | Project Inspections | Dashboards     |   |
|-------|---------------------------------|----------|--------------------|----------------------|------------------|---------------------|----------------|---|
| 2     | Project Inspection<br>PI-003555 |          |                    |                      |                  |                     | Printable View | , |
| « Bac | k to List: Project Inspections  |          |                    | Notes & Attachr      | <u>nents [0]</u> |                     |                |   |
| Pro   | ject Inspection Detail          |          | Inspection Checkli | ist Review Failed Ta | asks             |                     |                |   |

Contractors/Builders will receive an email notification regarding CAR tasks. Within this notification is a direct link to the **Review Failed Tasks** page.

 On the Review Failed Tasks page, use the side navigation bar to locate all CAR eligible failed tasks. Failed tasks that require a response are denoted with a Red X to the right of the task. The first failed task will already be visible.

| Home Submit a New Application Projects                 | Project Invoices Manage Users Relation                  | onship Project Inspections Dashboards |                         |  |
|--------------------------------------------------------|---------------------------------------------------------|---------------------------------------|-------------------------|--|
|                                                        |                                                         |                                       |                         |  |
| AC Combiner                                            | Inspection #:                                           | Customer Name:                        | Customer Address:       |  |
| Grounding                                              | PI-011264                                               |                                       |                         |  |
| Grounding electrode                                    |                                                         |                                       |                         |  |
| conductor is sufficiently sized.                       |                                                         |                                       |                         |  |
| PICN-1078235 😧                                         | Defect Category:                                        | Corrective Action Required:           | Fixed:                  |  |
| Grounded.                                              | Major                                                   | Yes                                   | No                      |  |
| PICN-1078236 😵                                         | Task:                                                   | Failure:                              | Attachments: View       |  |
| Ground Mounted                                         | Grounding electrode conductor is<br>sufficiently sized. | PICN-1078235                          | Inspection Report: View |  |
| Grounding                                              |                                                         |                                       |                         |  |
| └─● Modele frames must be                              | Failure Description:                                    | Failure Due To CNV:                   | Notes                   |  |
| grounded. WEEBs and other<br>grounding devices must be | Grounding electrode conductor                           | No                                    |                         |  |
| installed correctly.                                   | (GEC) is missing or undersized.                         |                                       |                         |  |
| PICN-1078281                                           |                                                         |                                       |                         |  |
|                                                        | # ☐↓ Date User                                          | Action* Notes*                        | Attachments Action      |  |
|                                                        | 1 5/22/2020                                             | None V                                | Insert                  |  |
|                                                        |                                                         |                                       | <i>li</i>               |  |
|                                                        | Showing 1 to 1 of 1 entries                             |                                       |                         |  |
|                                                        | SUBMIT                                                  |                                       |                         |  |

**3.** For each CAR eligible failed task, click the Action dropdown list and select **Mark as Resolved**, then add a note in the **Notes** section. Finally, click **Insert** to update the failed task and open the attachment window.

| 4 | #¦¦↓ | Date      | User | Action* | Notes* | Attachments | Action |
|---|------|-----------|------|---------|--------|-------------|--------|
| 1 | 1    | 5/22/2020 |      | None 🗸  |        |             | Insert |

Note that an Action must be selected, and Notes documented before you are able to click the Insert option to upload new files or photos.

4. In the Attachment column, click the Paperclip icon to open the CAR Failure Review Attachment window.

| #≞↓ | Date      | User | Action*          | Notes* | Attachments | Action           |
|-----|-----------|------|------------------|--------|-------------|------------------|
| 1   | 5/22/2020 |      | Mark As Resolved | test   | Ø           | Edit  <br>Delete |

5. Click Choose Files in the new window to locate the files on your computer. Choose the appropriate file(s) for upload.

6. After a file is uploaded, a thumbnail of the file will display in the Attachment window. Click the Close button when complete.

| Car Failure Review Attachments                               | ×     |
|--------------------------------------------------------------|-------|
| Upload Photos:           Choose Files         No file chosen |       |
| *<br>1                                                       |       |
|                                                              | CLOSE |

Multiple files or photos can be uploaded at the same time. Simply select multiple files or photos during Step three of this section.

- After successfully responding to all Failed tasks, click Submit at the bottom of the page to submit your CAR replies for review.
- 8. After resolving the CAR tasks, the Program Implementer will review the submitted resolution. If the resolution is approved, no further actions are necessary for that specific CAR tasks. If the resolution is denied, the Program Implemented will reach out to request additional corrections.
- 9. Complete the above steps for all other CAR tasks.

#### 6.3 Contesting Corrective Actions (CARs)

- \* To contest a failed task, follow *step 1* and *step 2* from section *5.2 Resolving Corrective Actions (CARs)*.
- 1. To contest a failed task, select **Contest Rating** from the **Action** dropdown list.
- 2. Follow all additional steps from section *5.2 Resolving Corrective Actions (CARs)* until all CARs have been resolved or contested.
- 3. Contested Failed Tasks are either Denied or Upheld by Program Implementers during the review process.
  - Contractors are still required to resolve any failed tasks if the Program Manager denies the contest.

• If the Program Implementer marks a **Contest Failed Task** as upheld, it will be escalated to the NYSERDA QA Manager.

**Contested Failed Tasks** that are upheld by the Program Implemented are escalated to the NYSERDA QA Manager who will also perform a review and either deny or uphold the contested failed task.

- Contractors are still required to resolve any failed tasks if the NYSERDA QA Manager denies the contest.
- Contractors will receive a follow-up notification email regarding the CAR tasks and must respond by the Respond By date in the notification.
- Failed tasks can only be contested twice.

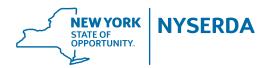

**State of New York** Andrew M. Cuomo, Governor

New York State Energy Research and Development Authority Richard L. Kauffman, Chair | Alicia Barton, President and CEO